#### **QUICK REFERENCE GUIDE**

November 1, 2019

#### **Enter General Ledger Journals Online**

In this guide, you will learn how to manually enter a General Ledger journal in SWIFT. You will enter journals for transactions that cannot be entered through an applicable module, such as accruals or reporting adjustments.

Steps to Complete:

- Step 1: Enter information on the Create/Update Journal Entries page
- Step 2: Enter Information on the Journal Header page
- Step 3: Enter information on the Journal Lines page
- Step 4: Edit the Journal
- Step 5: Submit the Journal for Approval
- Step 6: Email Support and Explanation to MMB's General Accounting Unit
- Step 7: Monitor the Approval Process and Verify Posting

#### **Step 1: Enter Information on the Create/Update Journal Entries page**

Begin creating a journal by accessing the *Create/Update Journal Entries* – *Add New Value* page. Information that you enter on this page will populate to the *Journal Header* page, the next step in the process.

1. Navigate to the *Create/Update Journal Entries* – *Add New Value* page using one of the options below:

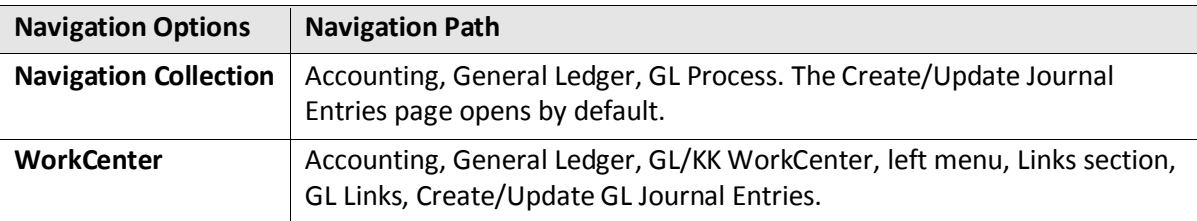

2. Make sure the **Add a New Value** tab is selected.

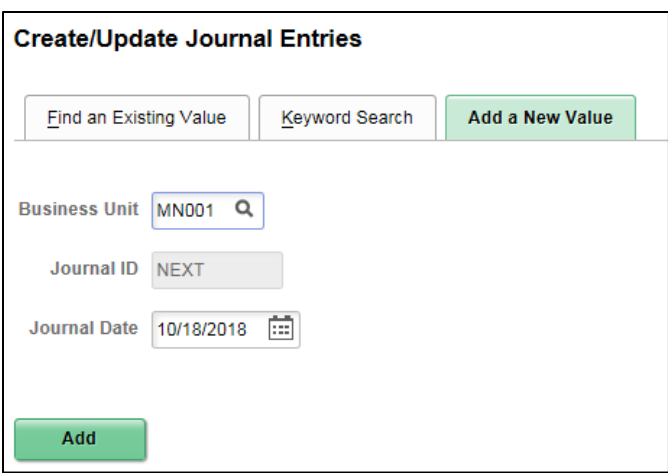

3. Complete the *Create/Update Journal Entries* page as described below. Fields identified with an asterisk (\*) are required.

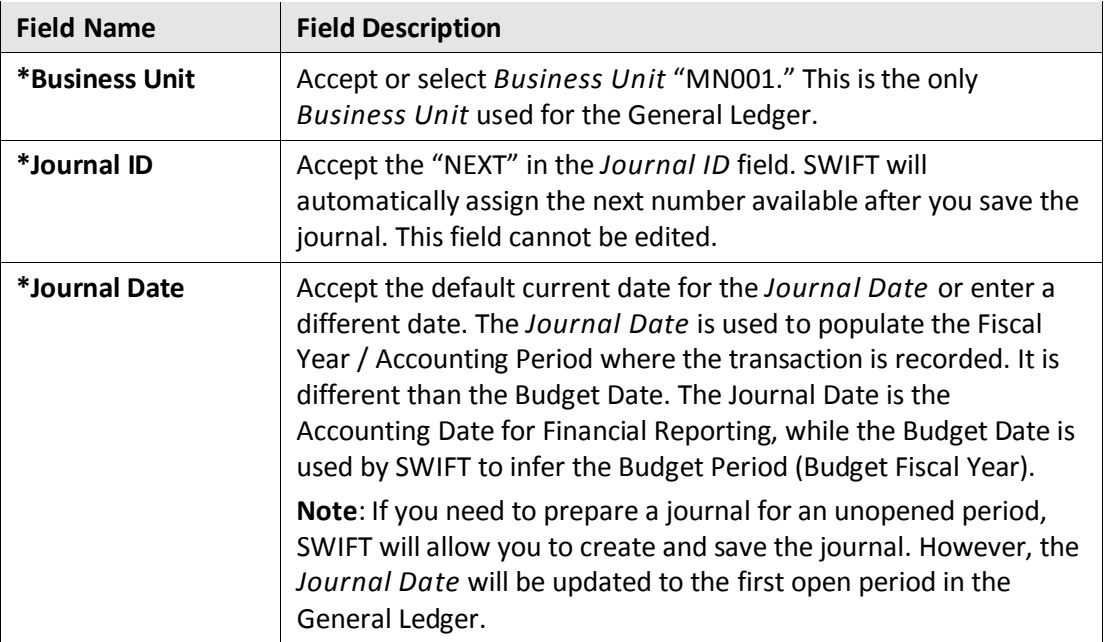

4. Click on the **Add** button. After you create the journal, the *Business Unit*, *Journal ID* and the *Journal Date* cannot be changed; however, you can exit the journal without saving and start over.

#### **Step 2: Enter Information on the Journal Header page**

After you click on the **Add** button, the *Journal Header* page displays.

1. Complete the *Journal Header* page by entering the applicable fields listed in the table below.

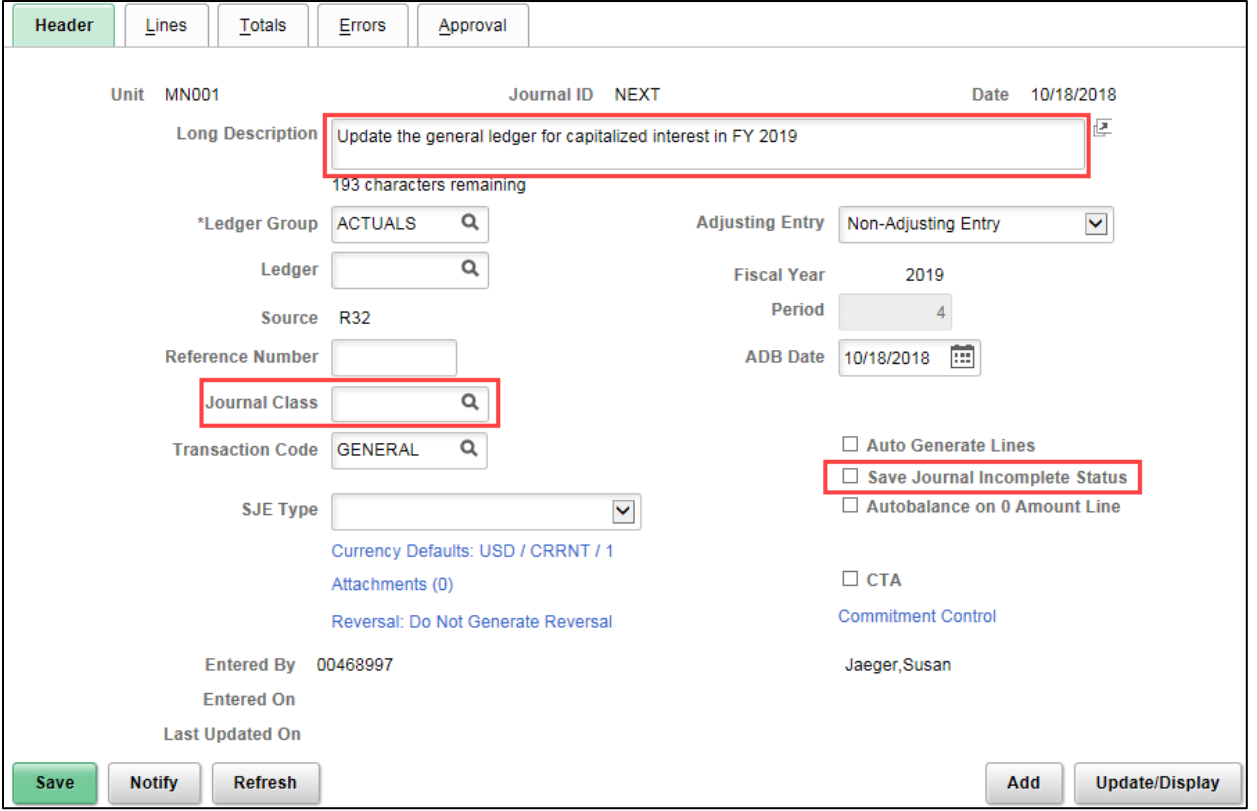

- Fields identified with an asterisk (\*) in the table are either required or may need to be entered, depending on the reason you are entering the journal.
- Fields identified as "Restricted Use" should not be changed without first consulting with MMB's General Accounting Unit.

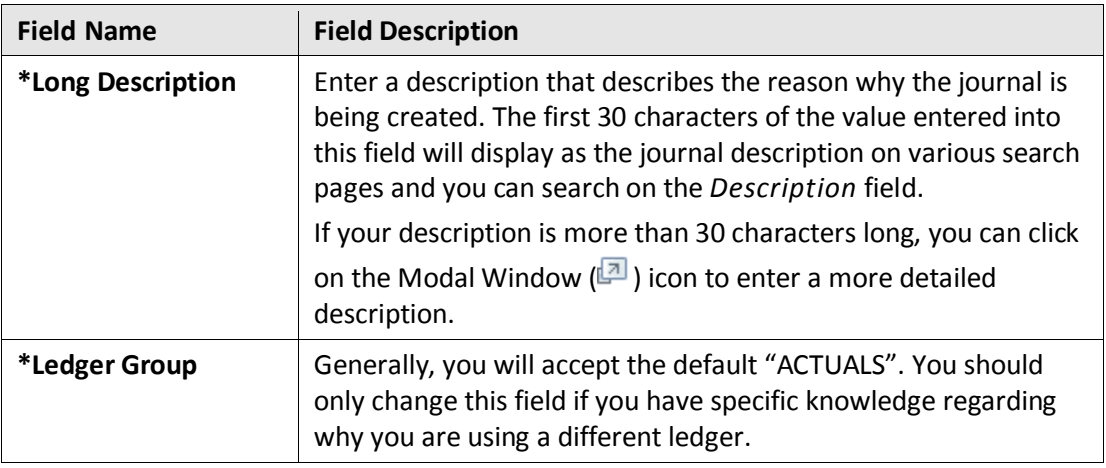

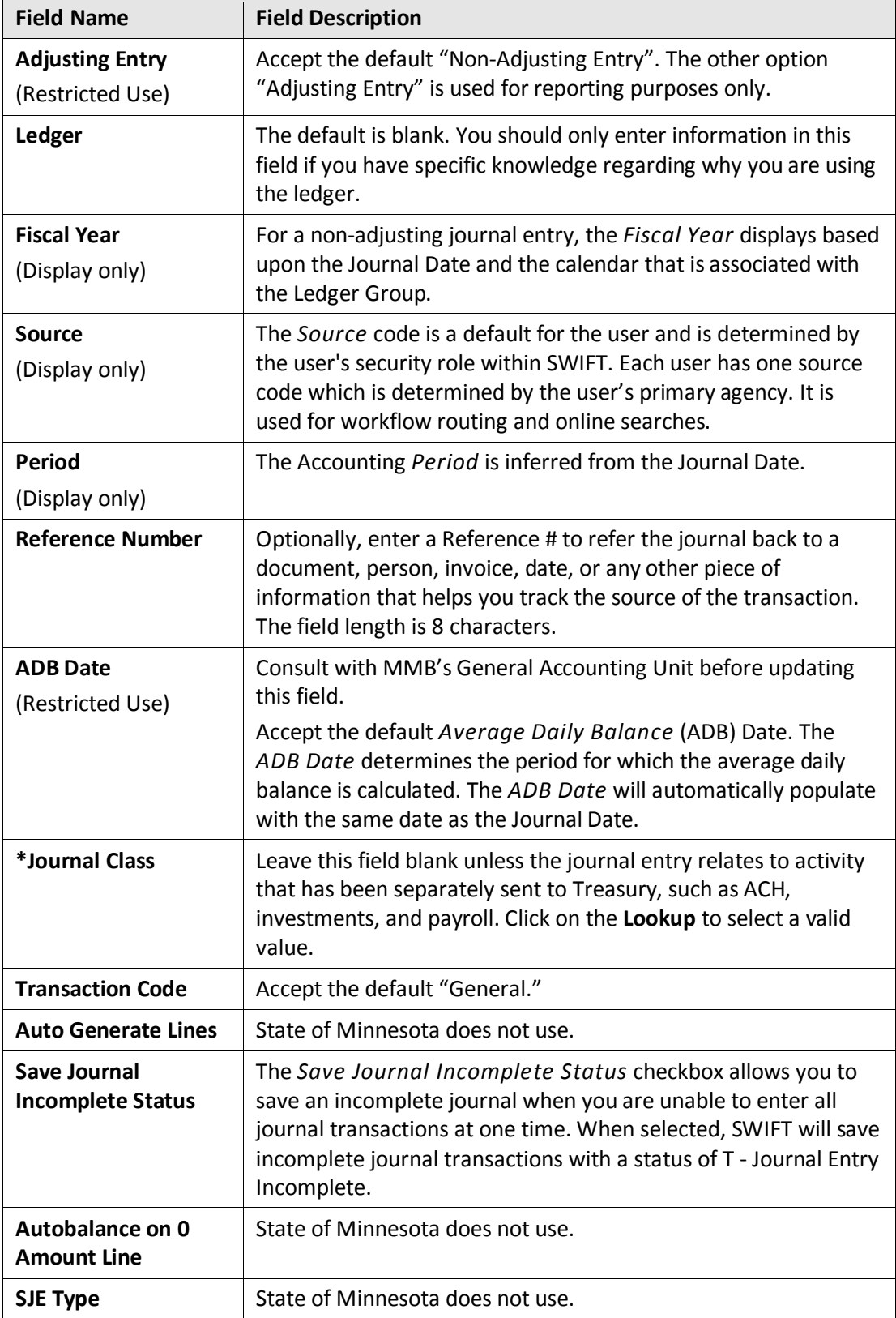

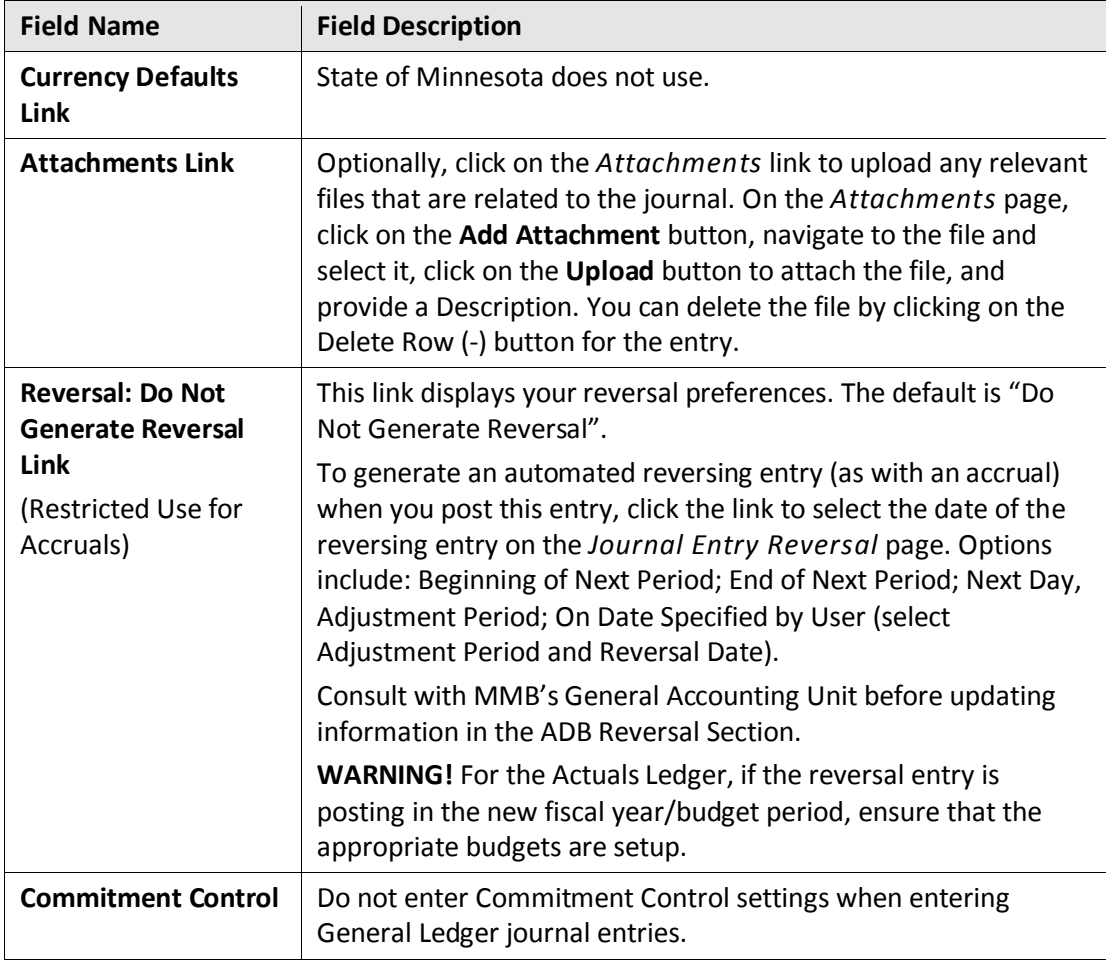

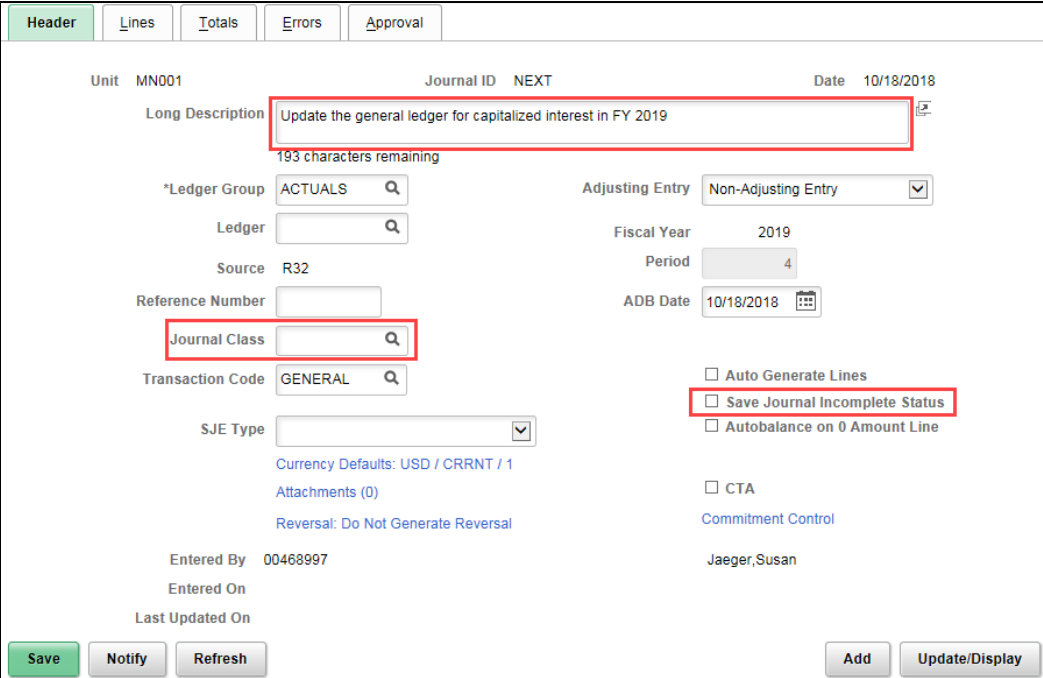

#### **Step 3: Enter information on the Journal Lines page**

Next, you will enter the amounts and accounting information (ChartFields) associated with each journal transaction on the **Journal Lines** tab.

- 1. Click on the **Lines** tab.
	- Select the *Personalize* link from the **Action Grid Menu** (甲) icon and use the Column Order and Sort Order options to hide fields you don't need and order the columns you want to see.
	- Minnesota does not use the Change Values and Template List pages.
- 2. Complete the **Lines** section as described below.
	- General Ledger journals must be balanced by fund and appropriation.
	- For each fund and appropriation combination, you will enter at least two lines, one for the debit and one for the credit, and the Net must equal zero.

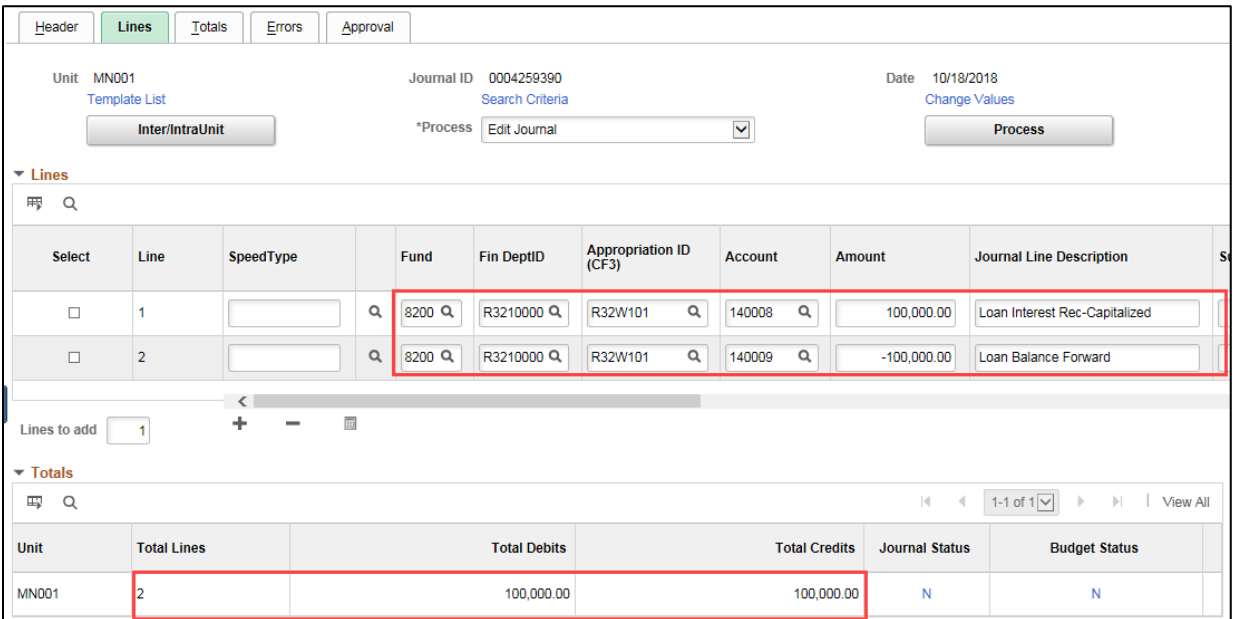

• Fields identified with an asterisk (\*) in the table are either required or may need to be entered, depending on the reason you are entering the journal.

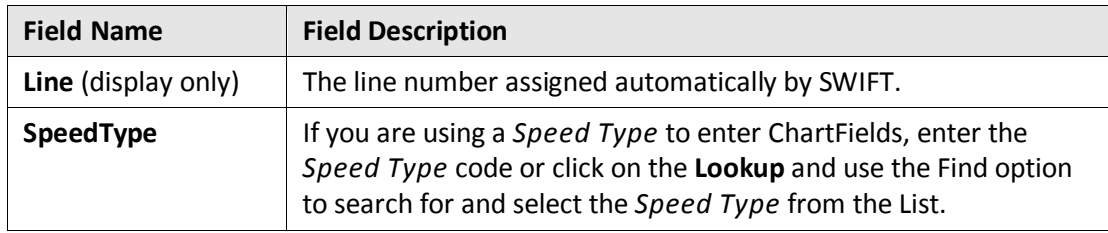

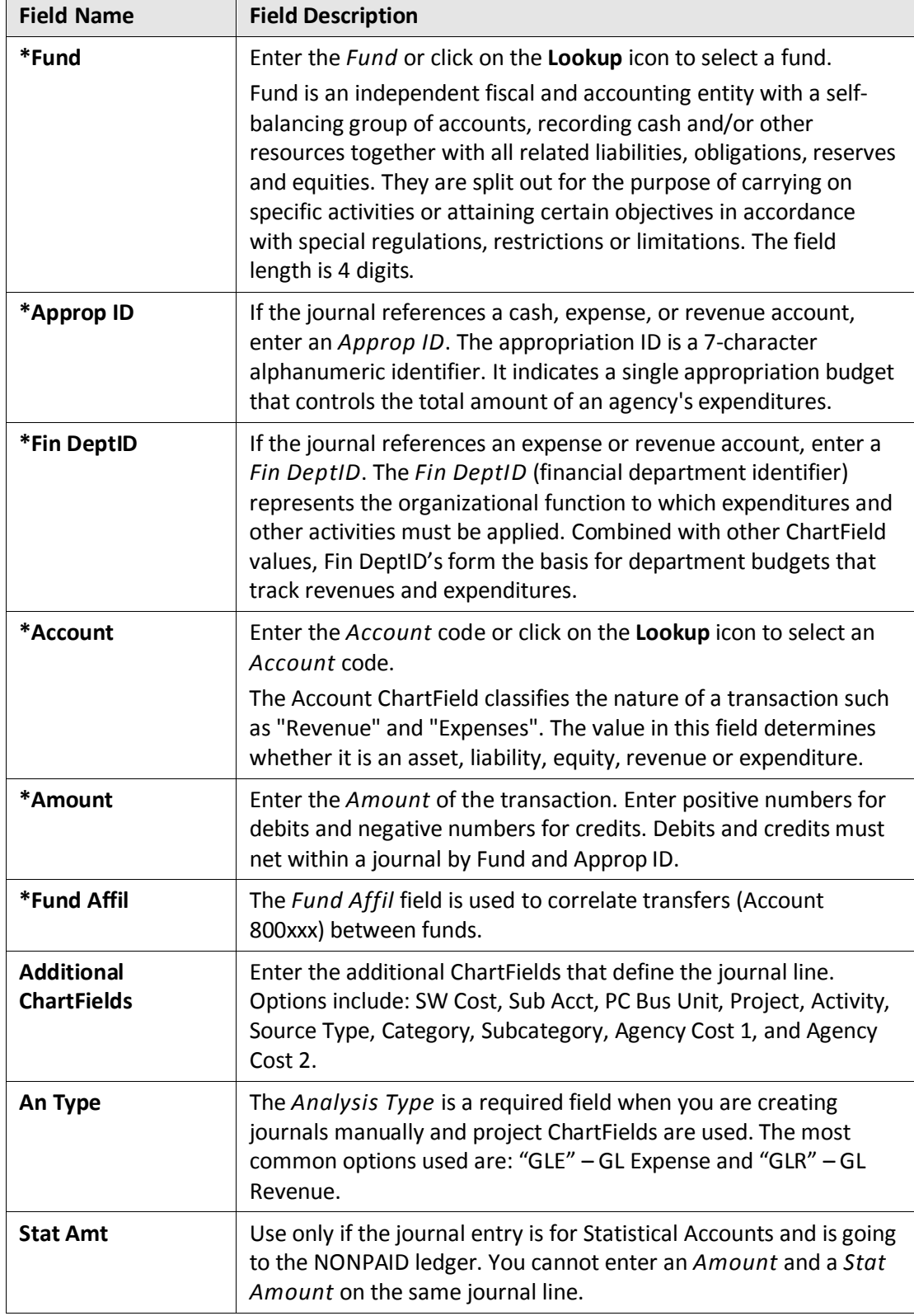

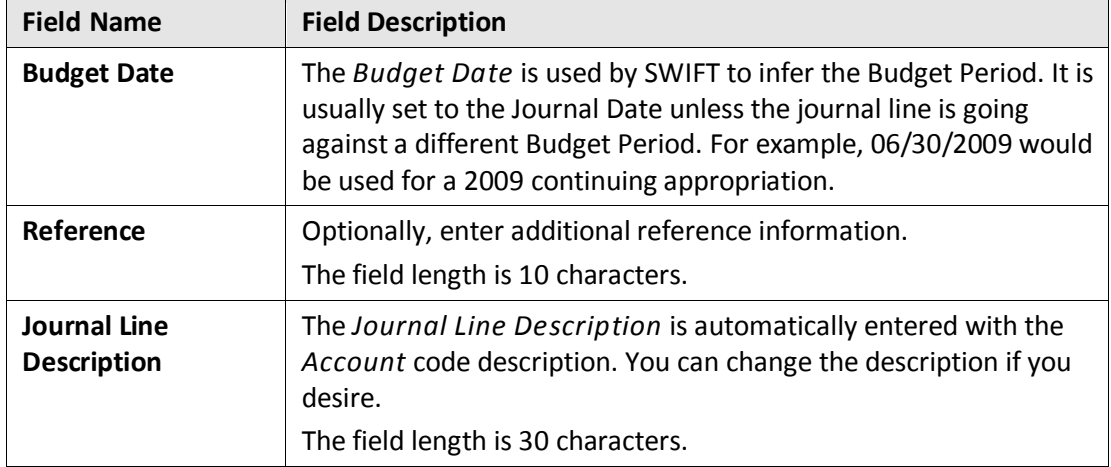

- 3. Click on the **Save** button. Note that the *Journal ID* changed from "NEXT" to a unique number after saving the information.
- 4. Click on the **Insert Lines (+)** button to add the additional transaction line(s) and enter the information as described above.

You can add multiple lines, delete lines, or calculate total debits and credits by following the instructions provided below:

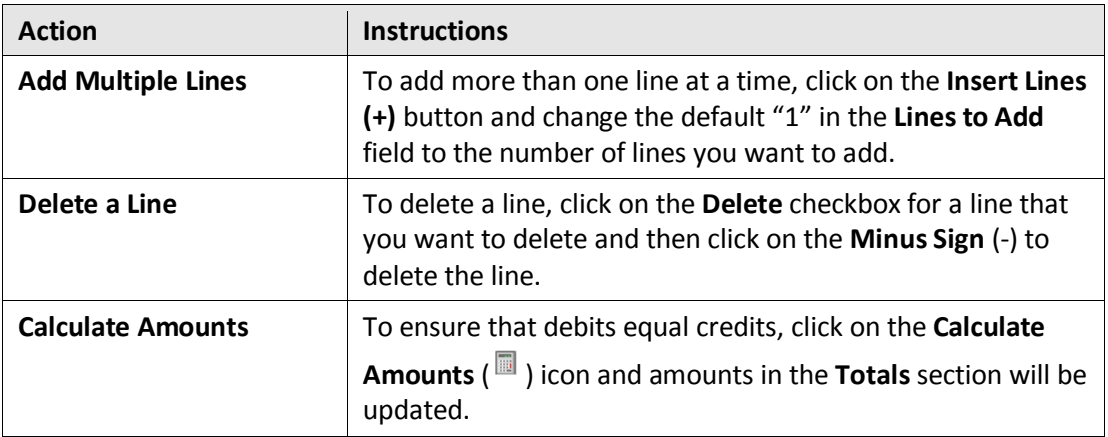

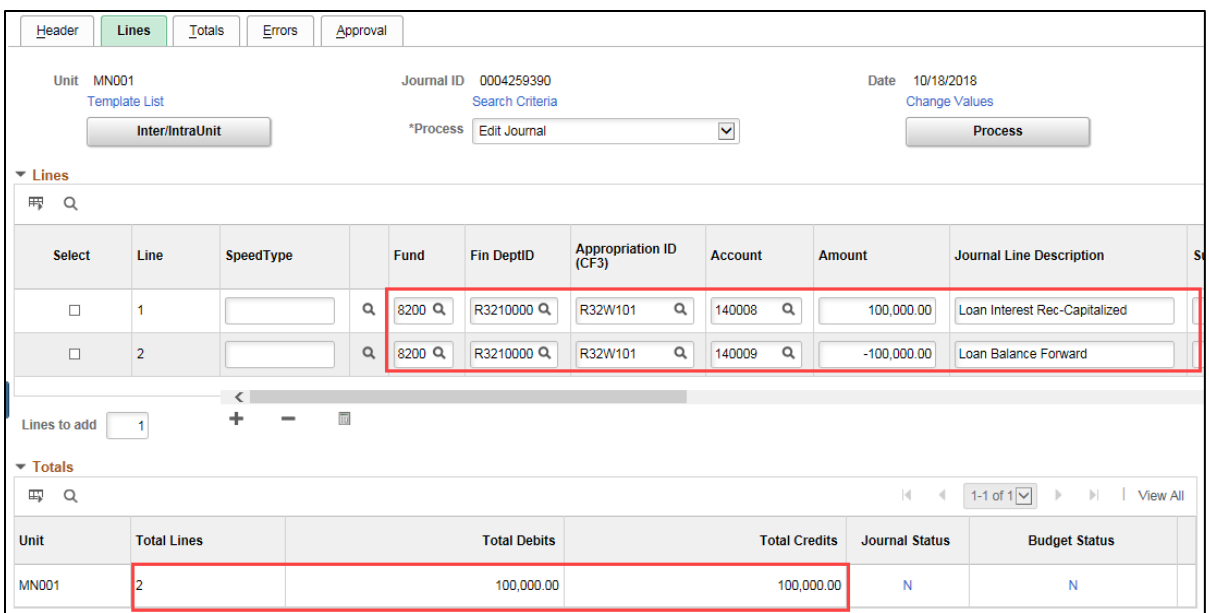

5. After you have entered all of the journal lines, click on the **Save** button. You will receive a message indicating that the journal was saved and displaying the system-assigned journal number.

#### **Step 4: Edit the Journal**

Next, you'll need to edit the journal.

- 1. Review the information in the **Totals** section. The *Total Debits* should equal *Total Credits*. The *Journal Status* and *Budget Status* will be "N" (No Status). The statuses will change as you process the journal.
- 2. Select "Edit Journal" from the **Process** drop-down list.

**Note**: Other options are available in the **Process** drop-down list that the "Edit Journal" option performs in one step, including the Edit ChartField, Budget Check Journal, and Edit / Pre-Check processes.

- 3. Click on the **Process** button.
	- If your Journal Status is "T" because you had checked the "Save the Journal Incomplete Status" option on the **Header** tab, click "OK" at the message indicating that this journal is saved.
- 4. Click "OK" at the message asking if you would like to wait for the Edit process to complete.
	- **Warning**! If the journal does not balance by Fund and Approp ID, the system will automatically create balancing entries (essentially "moving cash") when the Journal Edit process is run. If this occurs, make the necessary adjustments to your entries so that the journal is balanced by Approp ID and Fund, and edit the journal again. Contact the SWIFT Helpdesk in the event that you cannot resolve this issue.

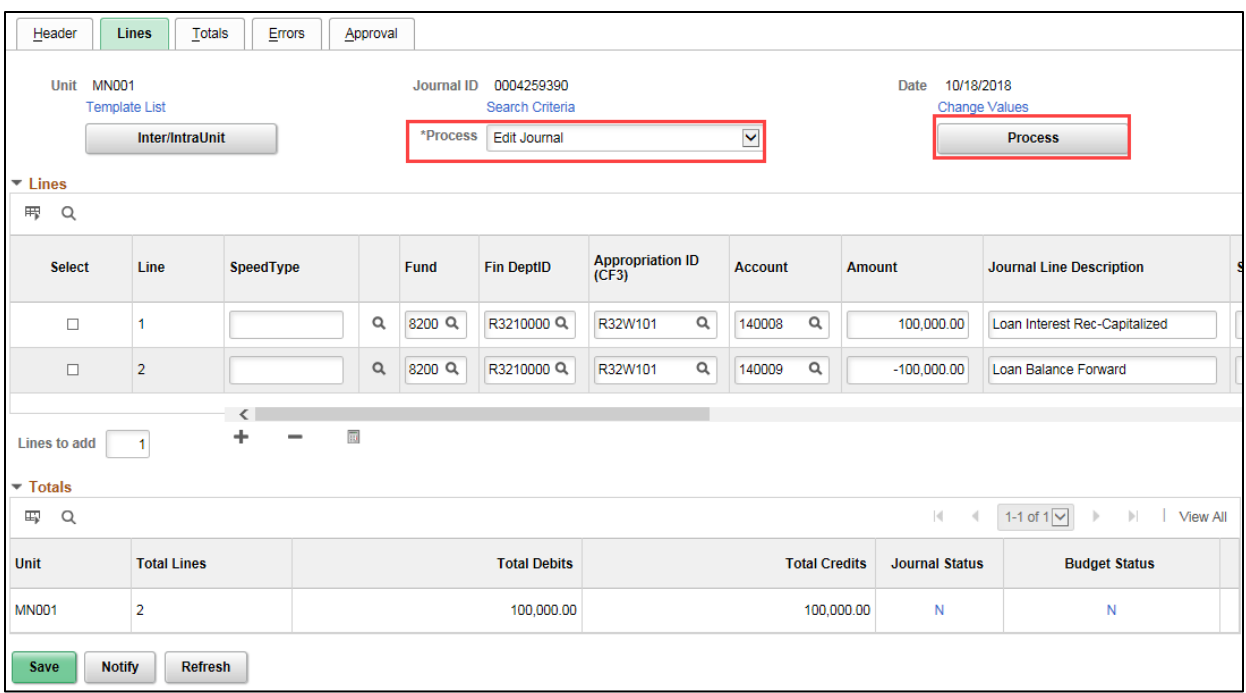

5. View the *Journal Status* and *Budget Status* information after processing has completed. All Statuses include:

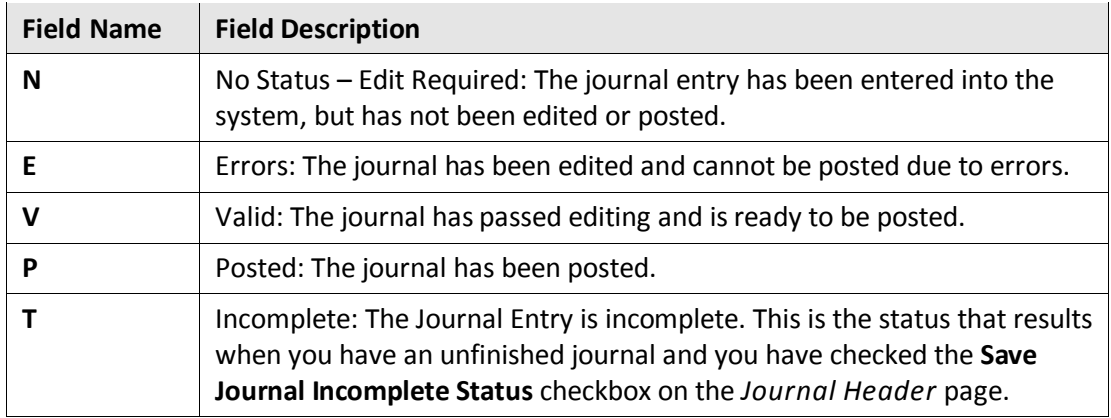

• If **no errors** are encountered, the Journal Status = "V" (Valid), and Budget Status = "V" (Valid). Proceed to the next step and submit the journal for approval.

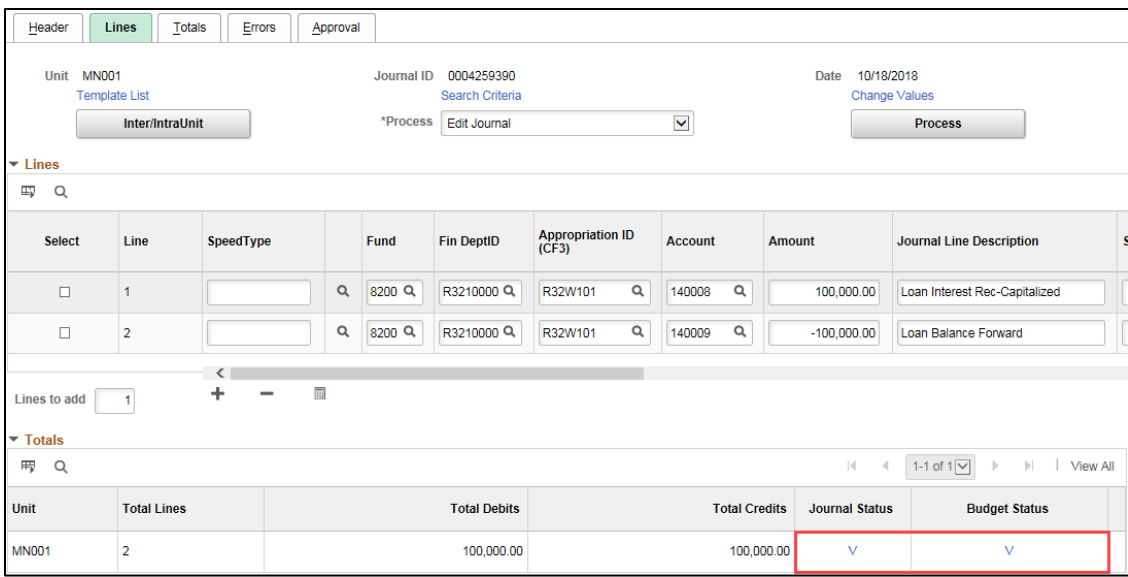

- If a **Journal Status error** occurred, click on the *Error* link to view information on the **Errors** tab. Return to the **Lines** tab, make the necessary changes and click on the "Edit Journal" process option once again.
- If a **Budget Status error** occurred, you will receive a message indicating that Budget Checking error occurred and requesting that you check the budget exception page. Follow the instructions in the example below:

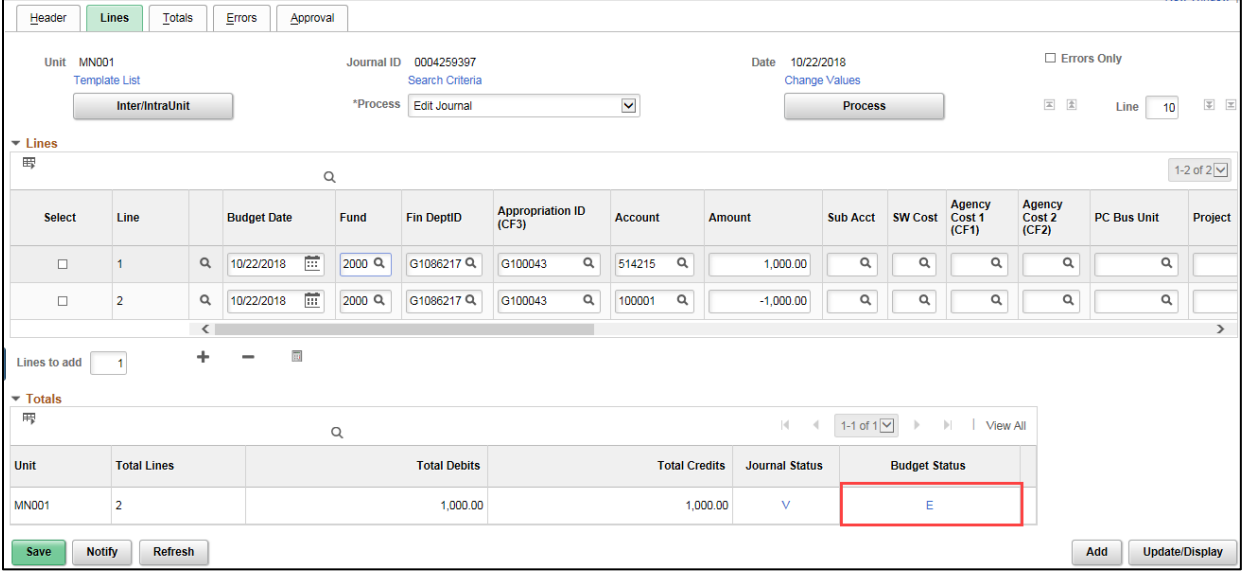

a. Click on the **OK** button on the error message dialogue.

b. Click on the "*E"* (*Error)* link in the Budget Status column. The *GL Journal Exceptions* page displays in a new window. The **Exception** column displays the error message. In this example, the error indicates that "No Budget Exists". Budget Exception errors can occur for a number of reasons, such as incorrectly entering the ChartFields or failing to set up the appropriation for the budget period. Click on the **Show All Columns** icon to

view the ChartFields that failed budget check. Once you have identified the problem, you will need to correct the error and process the journal again.

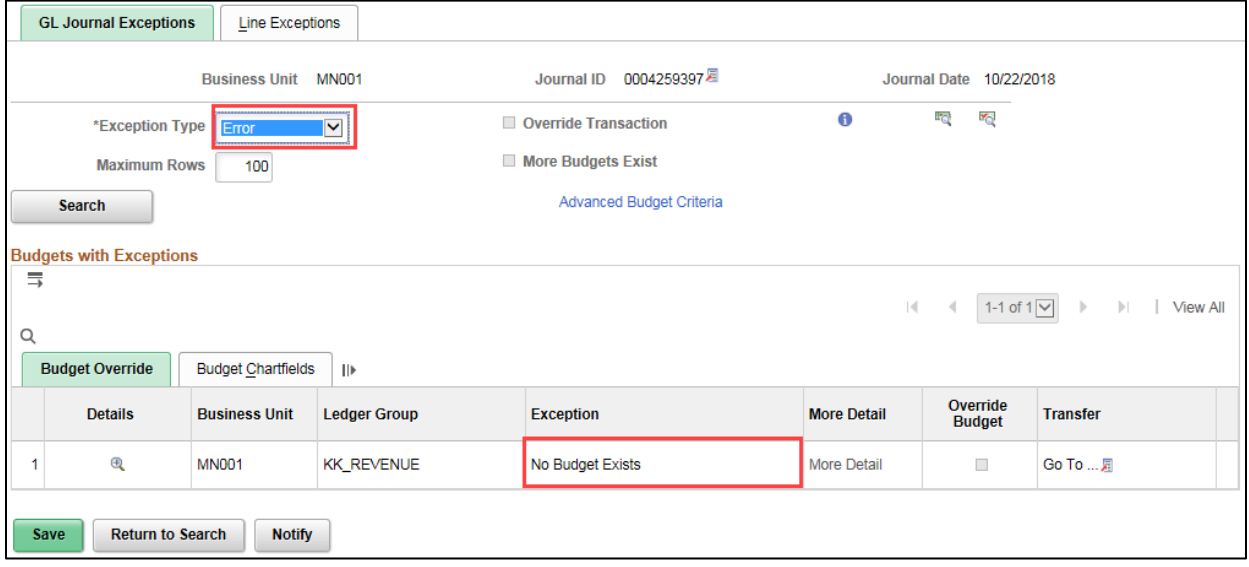

- c. Close the new window to return to the **Journal Lines** tab.
- d. If necessary, correct the entries on the **Lines** tab.
- e. Select "Edit Journal" from the **Process** drop-down list once again and process as described above. When the Journal and Budget Statuses are "valid", proceed to the next step.

#### **Step 5: Submit the Journal for Approval**

Next, you'll submit the journal for the approval.

- 1. On the **Lines** tab, select "Submit Journal" from the **Process** drop-down list.
- 2. Click on the **Process** button.

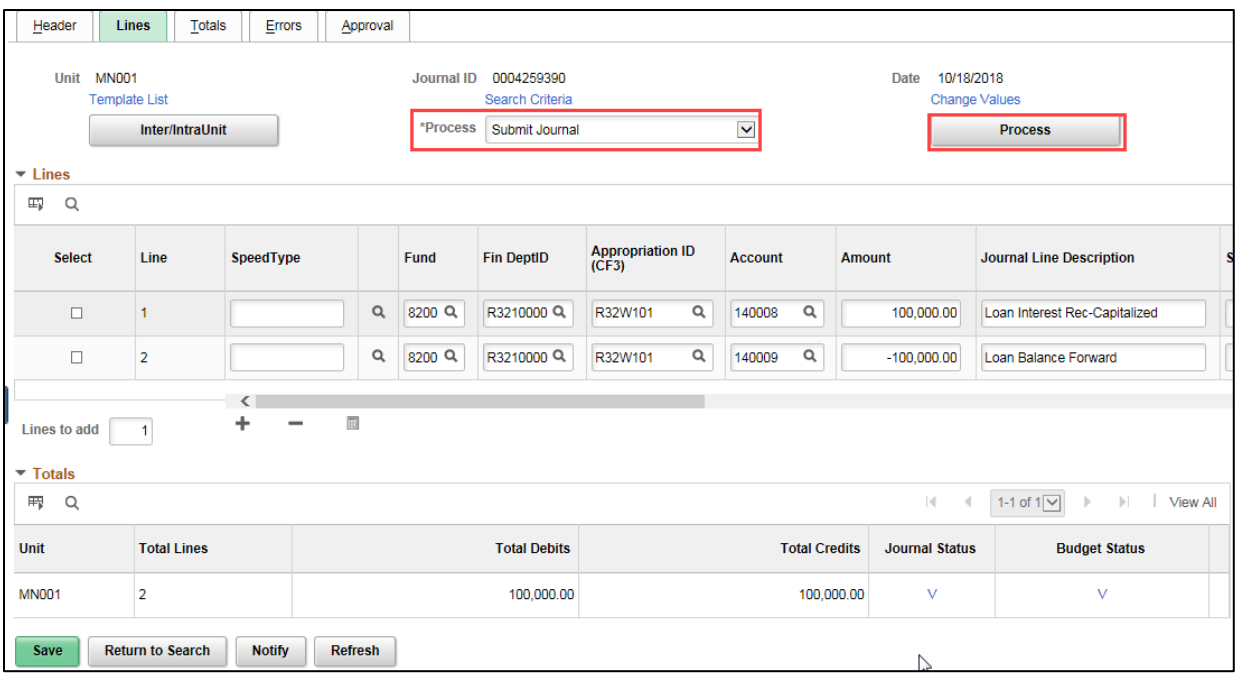

3. Click on the **Approval** tab. The **Approval Status** displays "Pending Approval".

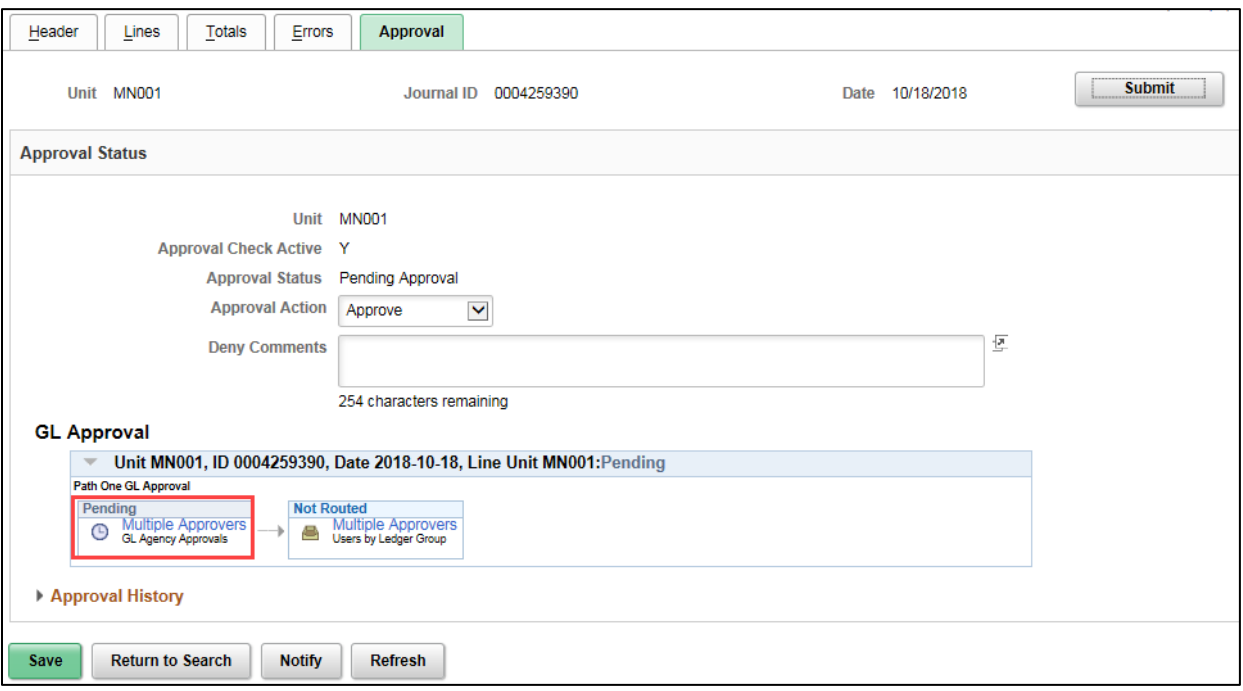

• The GL Approval workflow path is displayed. The journal must be approved by your agency level approver and then by MMB's General Accounting Unit. The approval path shows you if the approval is pending, approved, denied or has not yet been routed. You can click on the *Multiple Approvers* link to see the individuals that can approve the journal for your agency and MMB.

- When you submit a journal for approval, the Approval Engine determines whether you are authorized to approve the journal on behalf of your agency (self-approval). If you are an agency level approver, you can submit the journal and the journal will self-approve and is routed to the next approver (MMB's General Accounting Unit) in the approval workflow path. If you only have the journal entry role, the journal is routed to the person(s) designated as the agency-level approver.
- 4. If you are setup to approve for your agency, ensure that the **Approval Action** is set to "Approve" and click on the **Submit** button and the journal will be routed to MMB's General Accounting Unit, the next level of approvers.

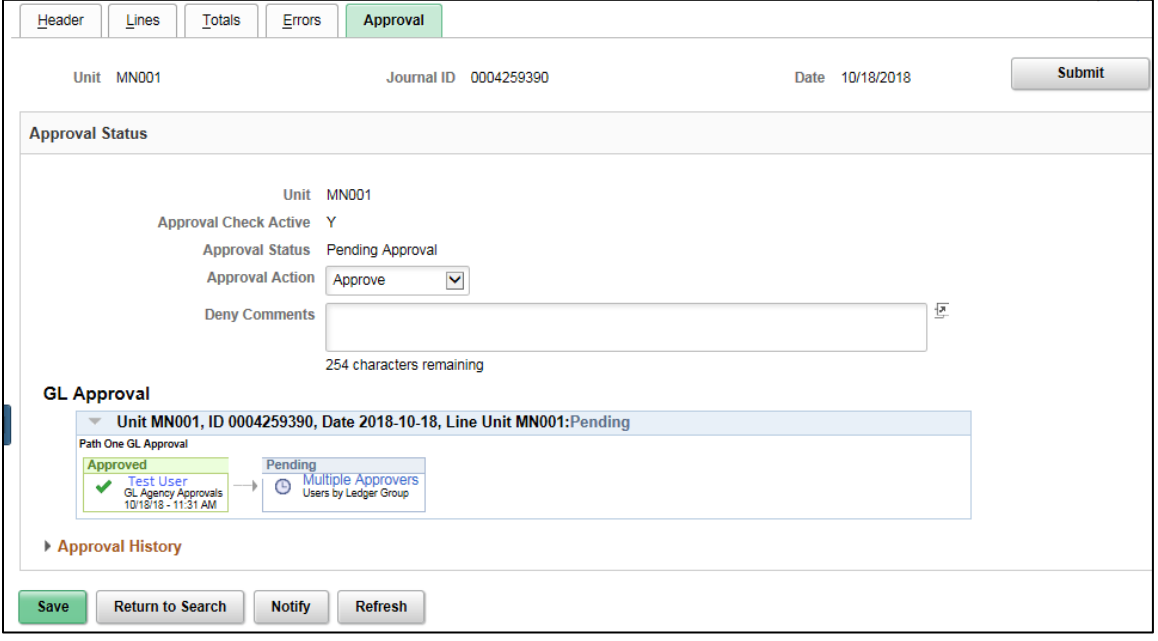

• If you are not setup to approve on behalf of your agency, the journal is now in the Approval process.

#### **Step 6: Email Support and Explanation to MMB's General Accounting Unit**

If the entry is for Actuals and this is **not a reoccurring journal using a Journal Class**, you must email support and explanation for the journal to MMB's General Accounting Unit. This information will assist the approval process. Please send the email to [GeneralAcctg.MMB@state.mn.us.](mailto:GeneralAcctg.MMB@state.mn.us?subject=Support%20and%20Explanation%20for%20GL%20Journal) Make sure to include the Journal ID in the email.

#### **Step 7: Monitor the Approval Process and Verify Posting**

You can monitor the approval process by checking your **Notifications** (**1994**) Alerts tab or by viewing the **Approval** tab of the journal. MMB's General Accounting Unit will approve and post the journal.

1. After the journal has been approved by all the required approvers, the transaction will appear in your **Notifications**. Click on the link to navigate to the journal and verify posting.

Note: Refer to the ["Approve Journals and Monitor Approval Process"](http://mn.gov/mmb-stat/documents/swift/training/trainingguides/swift-gl-approve-monitor.pdf) guide for more information about the approval process.

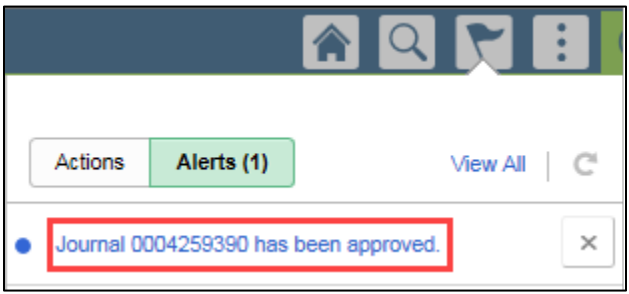

**TIP**: You can also search for the journal by navigating to the *Create/Update Journal Entries* page, clicking on the **Find an Existing** tab, and searching by *Journal ID* or other criteria (**Navigation**: General Ledger, GL Process, Create/Update Journal Entries). If the Journal has been posted, the *Journal Status* on the **Lines** tab will be "P" for Posted.

2. Click on the **Approval** tab and verify that all levels have been approved.

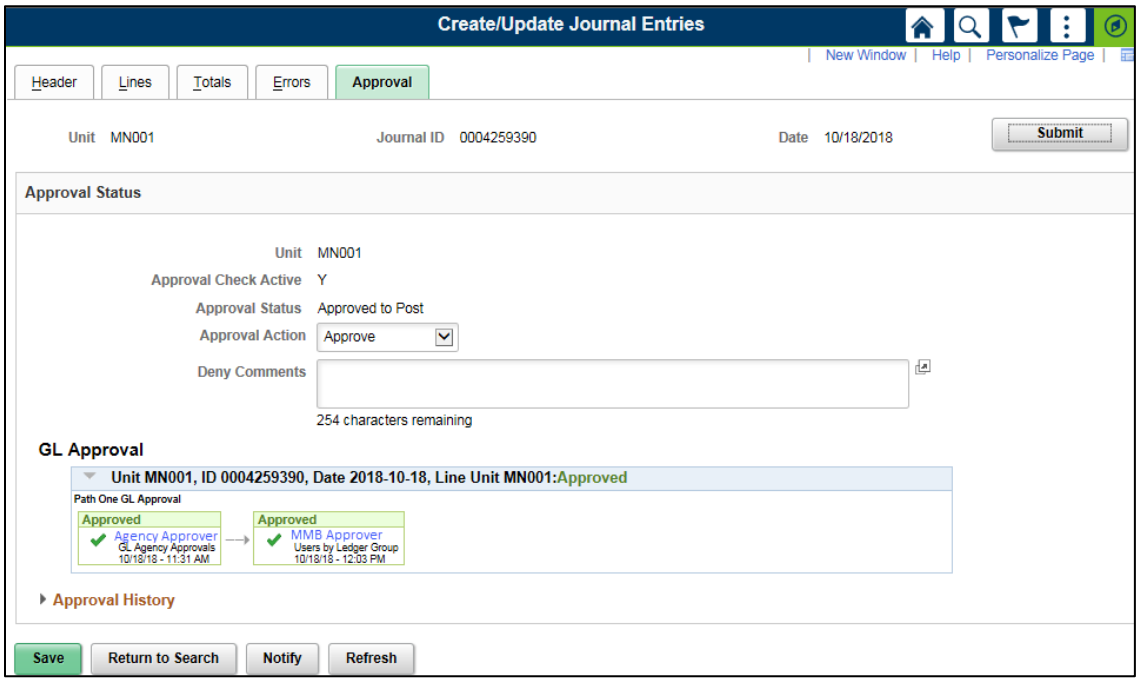

- 3. Click on the **Lines** tab of the journal and verify that the Journal Status is "P" for Posted.
	- If the journal is posted, it is complete.
	- If the journal has not been posted:
		- a. Ensure the journal has been submitted and the agency level approval has occurred.
		- b. Contact MMB's General Accounting Unit.

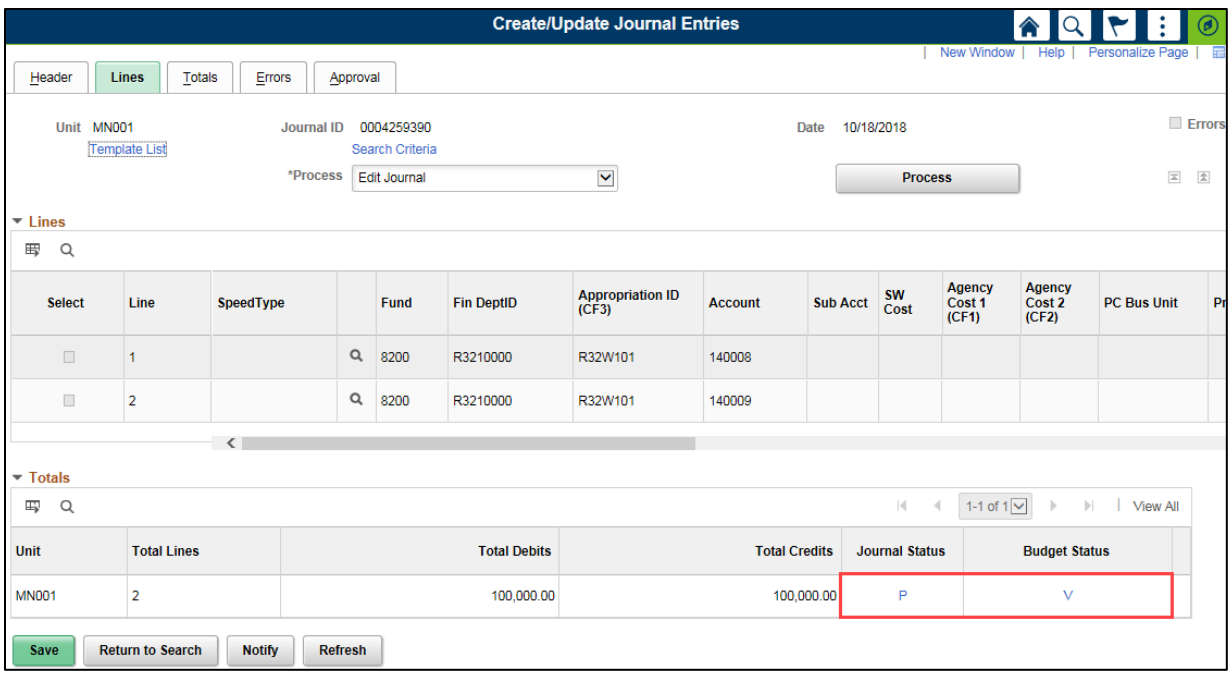

#### **Additional processing options**

There are additional processing options available from the **Process** drop-down listing on the **Lines** tab which are described below.

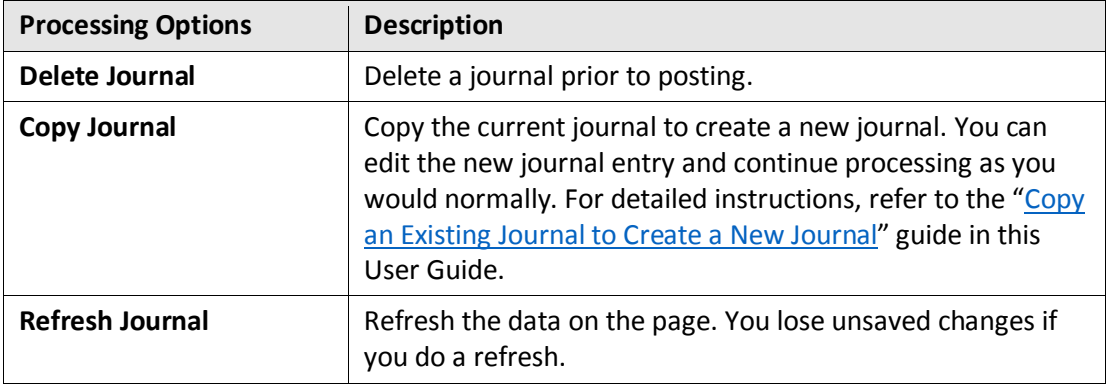